# **4. Prüfungsorqanisation**

- 4. Prüfungsorganisation im ZPA Prozess
- 4.1 studierendenweise Leistungsbearbeitung Übersicht
- 4.2 Neue Anmeldung anlegen *Neue Leistung anlegen*
- 4.3 Prüfungsdetails bearbeiten *Leistungen bearbeiten*
- 4.4 Studierenden-Sicht
- 4.5 Prüfer-Sicht

# **4.2 Neue Anmeldung anlegen – Neue Leistung anlegen**

**Option1: Neue Leistung anlegen im Soll-Ist Vergleich**

Greifen Sie über den **Soll-Ist Vergleich** auf die entsprechende Prüfung in der PO zu

Legen Sie mit Klick auf (a) einen neue Leistung an oder, falls bereits ein erster Versuch unternommen<br>wurde, legen Sie mit Klick auf (b) einen neuen Versuch an. ak auf (<mark>b</mark>

Geben Sie alle **Daten der Leistung** in der sich öffnenden Maske ein.

Vergessen Sie nicht zu **speichern.**

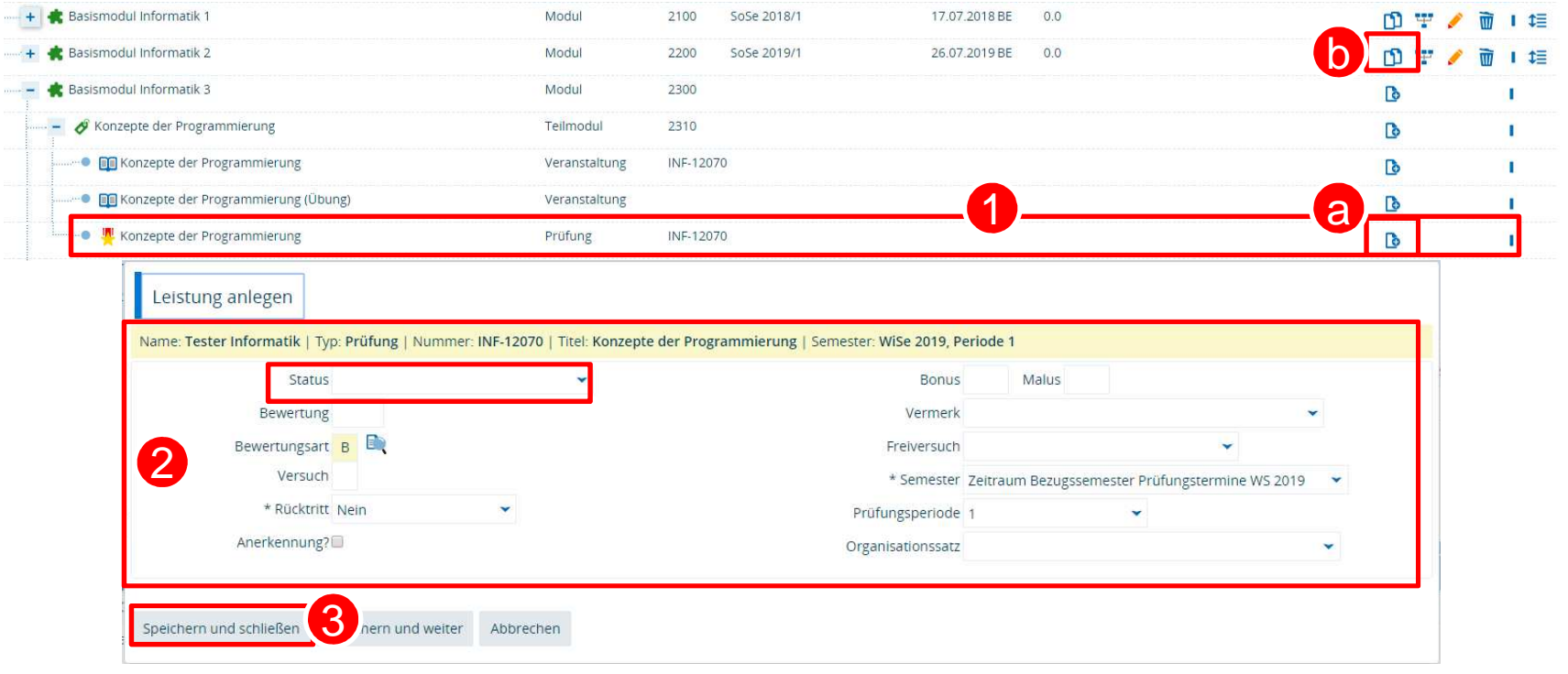

**31 26.11.2019**

**Universität Konstanz**

1

2

# **4.2 Neue Anmeldung anlegen – Neue Leistung anlegen**

**Option2: Registerkarte "Neue Leistung anlegen" 1/2** 

12

3

1. Alternativ können Sie auf der Registerkarte **Neue Leistung anlegen** eine entsprechend Leistung anlegen 2. Die **Suche** öffnet sich. Hier suchen Sie das PO-Element, für das Sie eine Leistung (Prüfungsanmeldung) anlegen wollen.

- Der **Studiengang** des Studierenden wird automatisch eingetragen •
- •Wir empfehlen die Suche nach konkreter **Element-Nummer**
- 3. Wenn Sie alle Suchkriterien eingetragen haben, klicken Sie auf **Suchen**. (weiter auf der nächsten Folie)

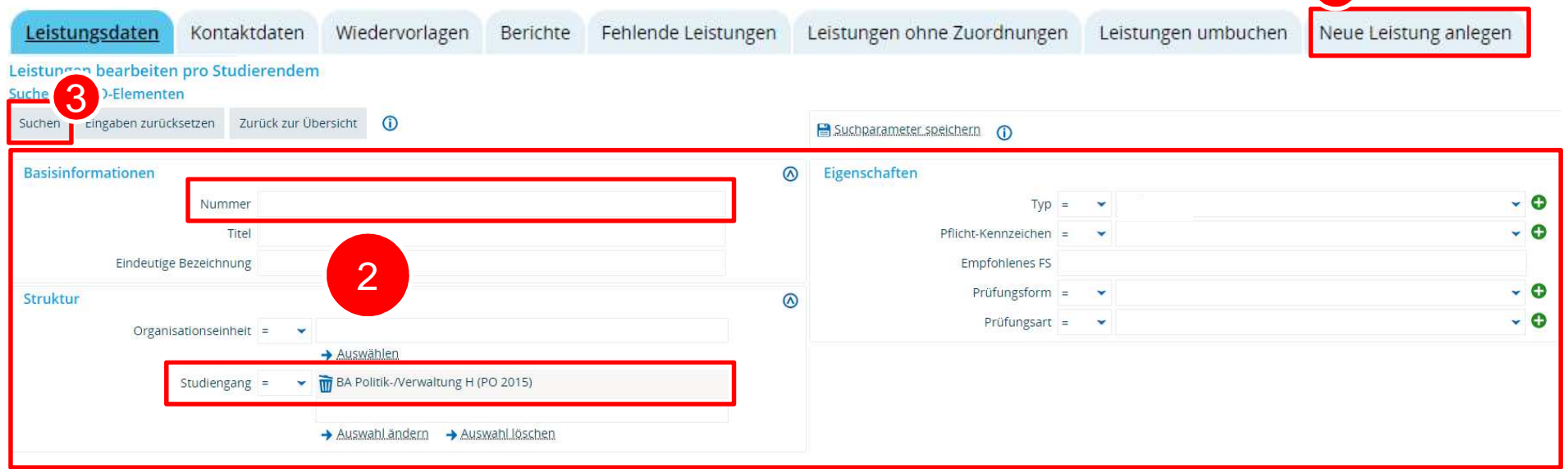

# **4.2 Neue Anmeldung anlegen – Neue Leistung anlegen**

**Option2: Registerkarte "Neue Leistung anlegen" 2/2** 

Gutachter/-in

2. Gutachter/-in

4. Klicken Sie auf den blauen Pfeil hinter dem entsprechenden PO-Element, um die **Bearbeitungsmaske** zu öffnen.

 5. Tragen Sie alle relevanten **Leistungsdaten** ein (Weitere Eintragungsmöglichkeiten auf Folgecharts) 6. Vergessen Sie nicht, zu **speichern**!

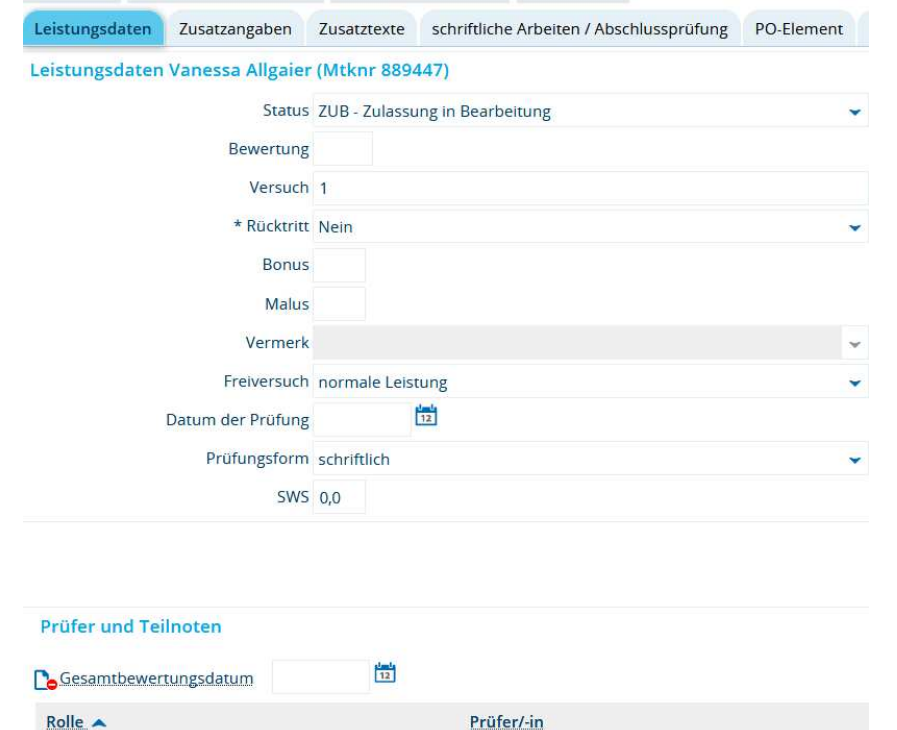

Sattel, Christina

Nickel, Laura

4

5

- 1. Wählen Sie die gewünschten Studiengänge an oder ab.
- 2. Wechseln Sie in die **Baum-Struktur**.

 $\overline{1}$ 

2

- 3. Suchen Sie die **Leistung**, die Sie bearbeiten möchten. Durch Klick auf das +-Symbol lässt sich die Struktur nach unten hin weiter öffnen. Bitte vermeiden Sie Klick auf "Alle aufklappen".
- 4. Nun können Sie die Leistung **bearbeiten**.4

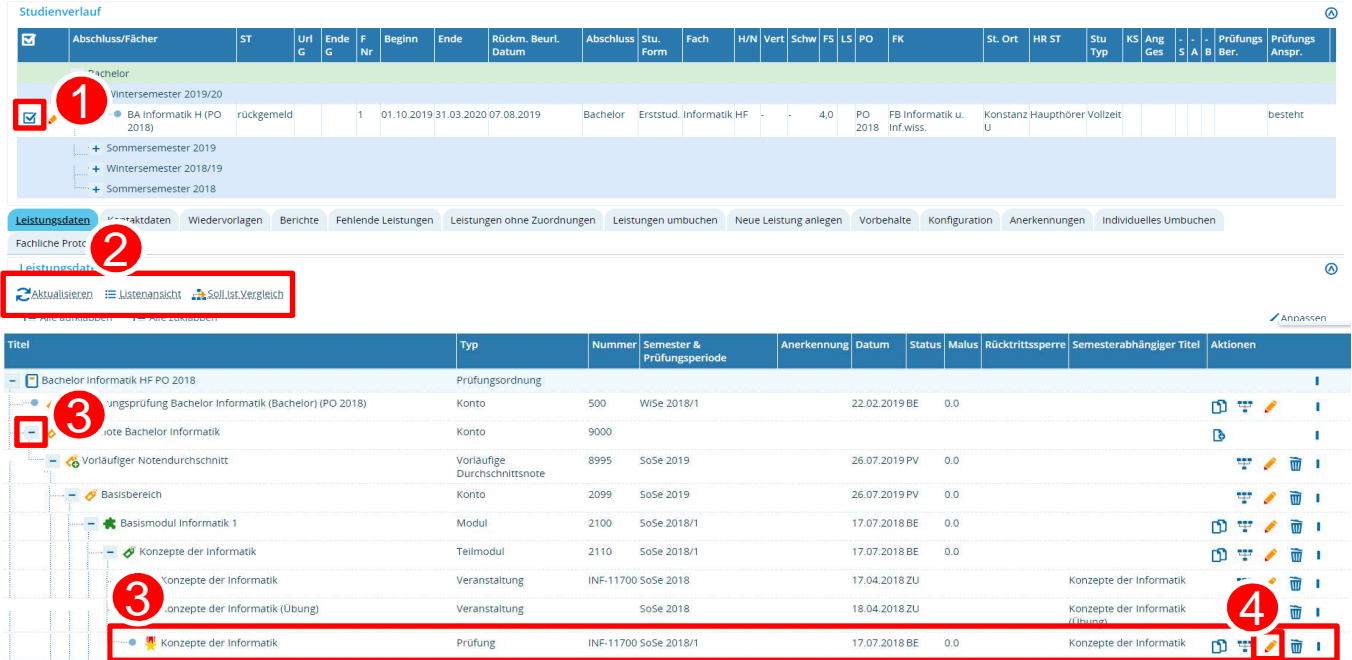

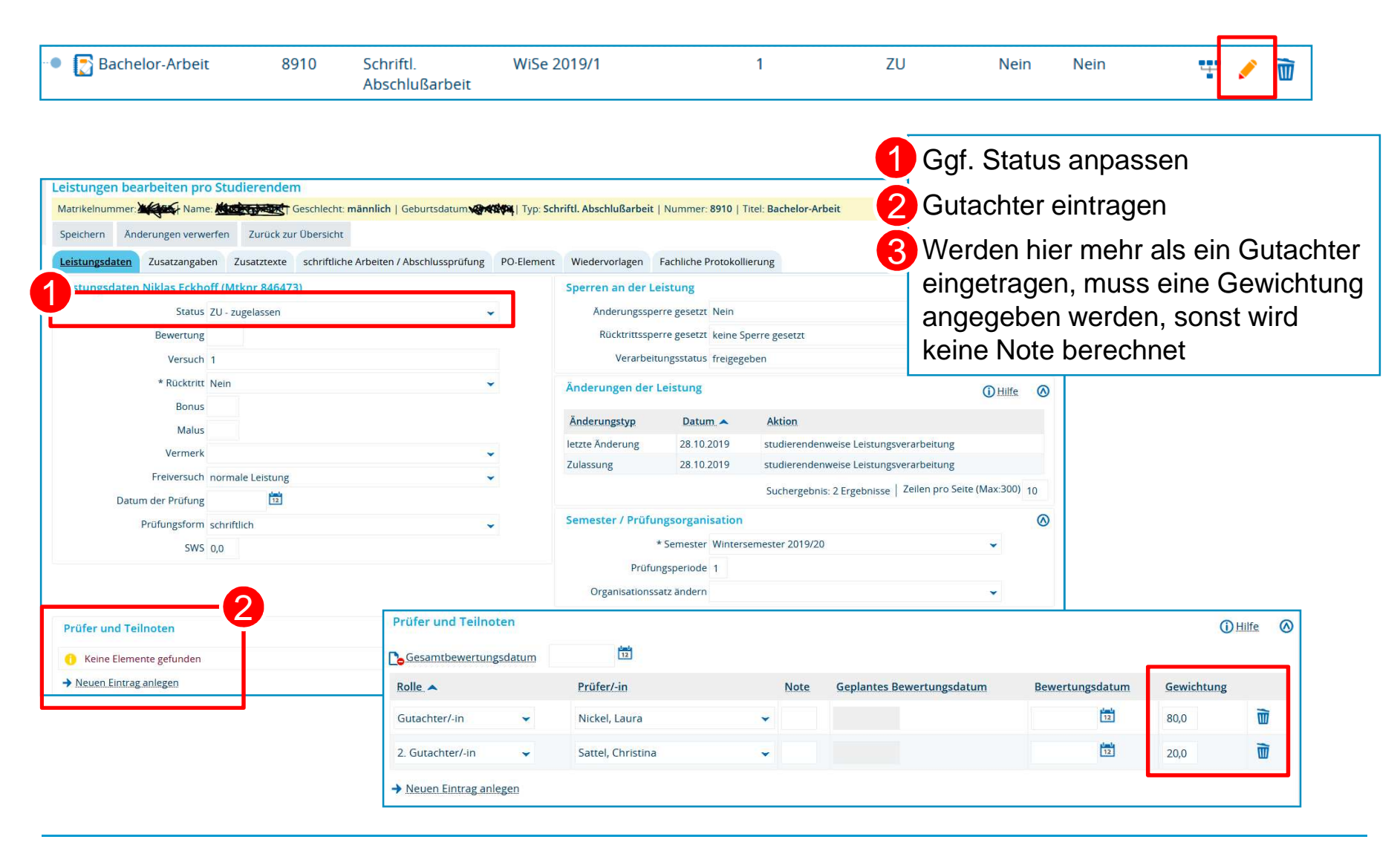

**Termine, Fristen und Titel für schriftliche Arbeiten eintragen**

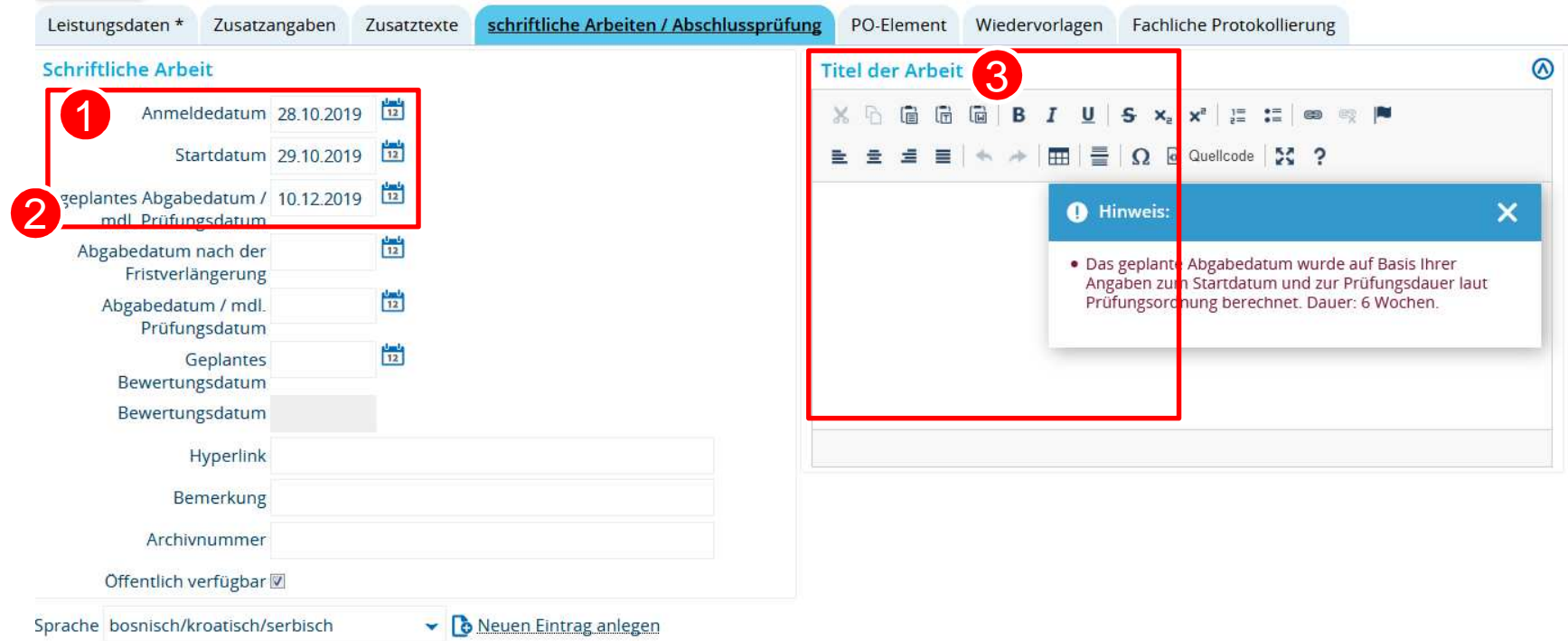

Sind für **schriftliche Arbeiten** im Prüfungselement entsprechende Zeiträume eingetragen, wird mit Eintragung des Startdatums (1) das geplante Abgabedatum automatisch befüllt.

Für mündliche Prüfungen ist die Eintragung des geplanten Prüfungstermins Ø ausreichend.

8 Eintragung von Titel der Arbeit bzw. Prüfungsthema

**Termine, Titel und Raum für Abschlussprüfungen eintragen**

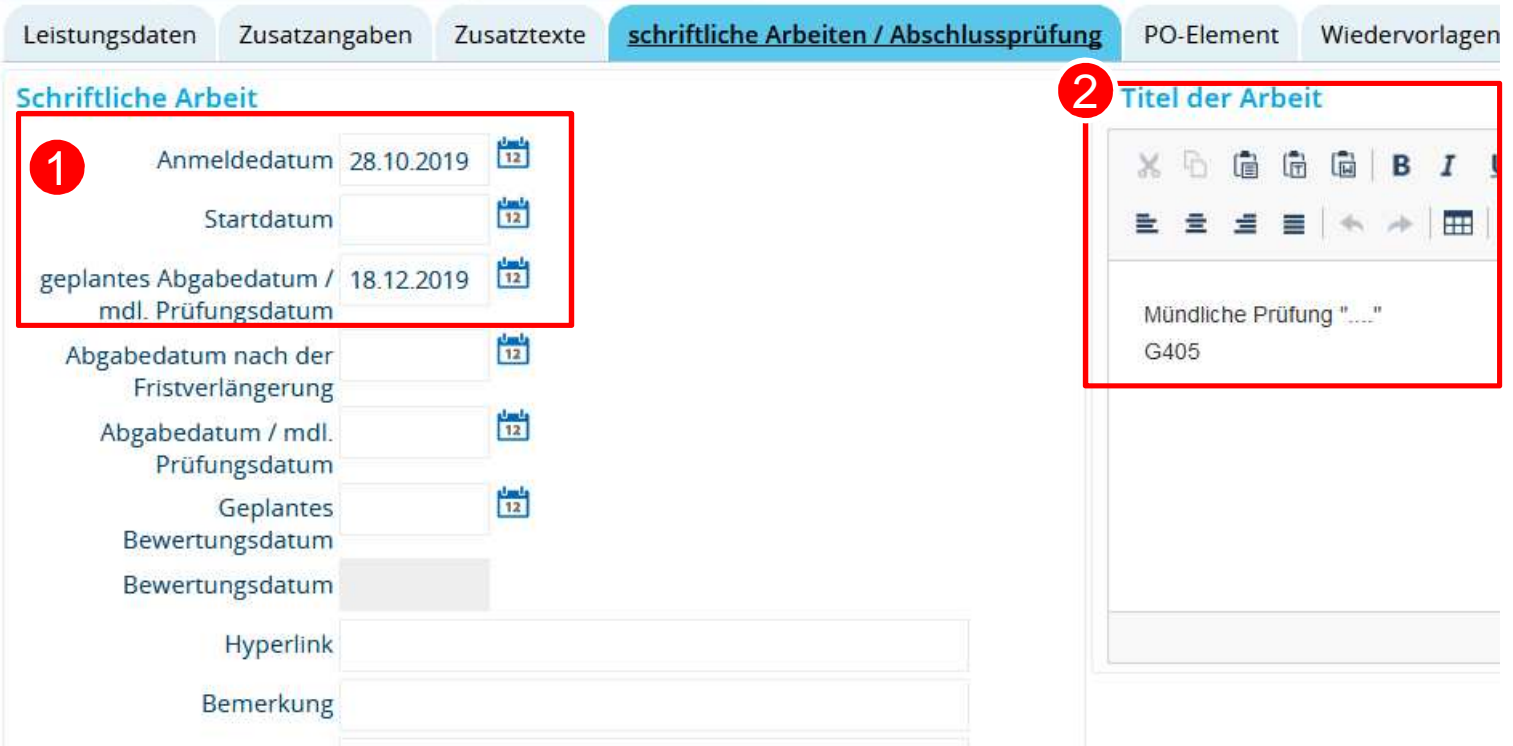

- geplanten Prüfungstermin eintragen4
- 2 Prüfungsthema und ggf. Uhrzeit und Raum hier eintragen
- Uhrzeit und Raum müssen nach Abschluss der Benotung wieder
- entfernt werden**!**

### **4.4 Studierenden – Sicht**

**erfolgreiche Anmeldung im Studienplaner**

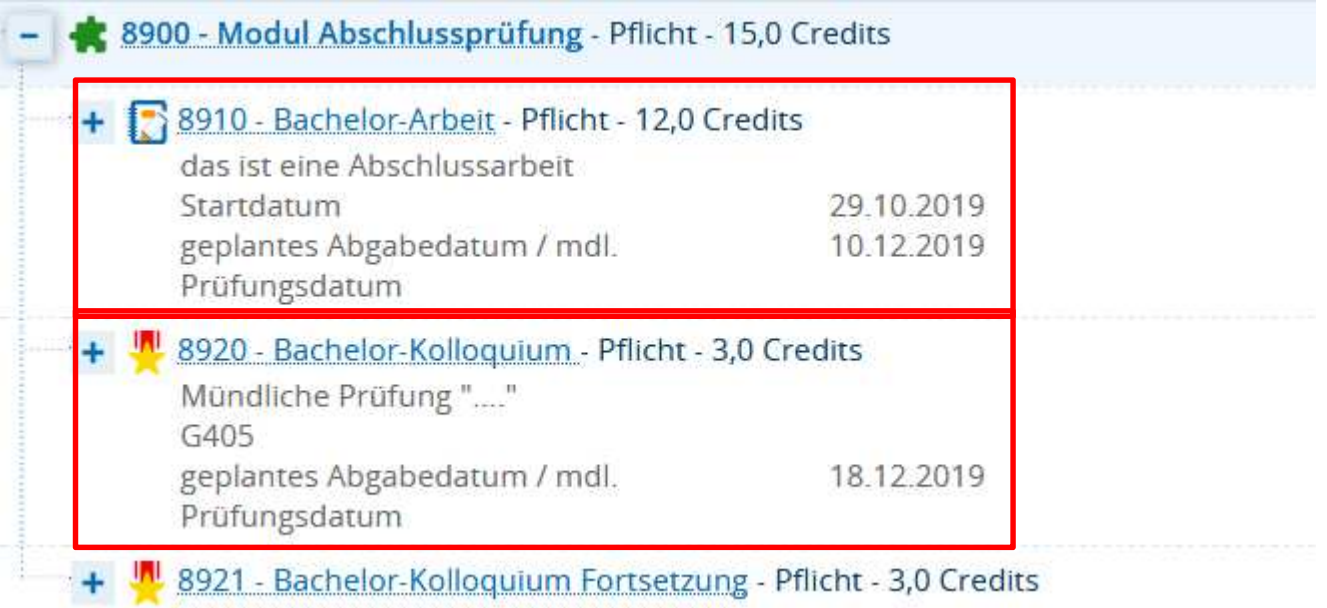

#### **4.5 PrüferInnen – SichtMeine Prüfungen**

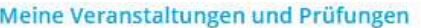

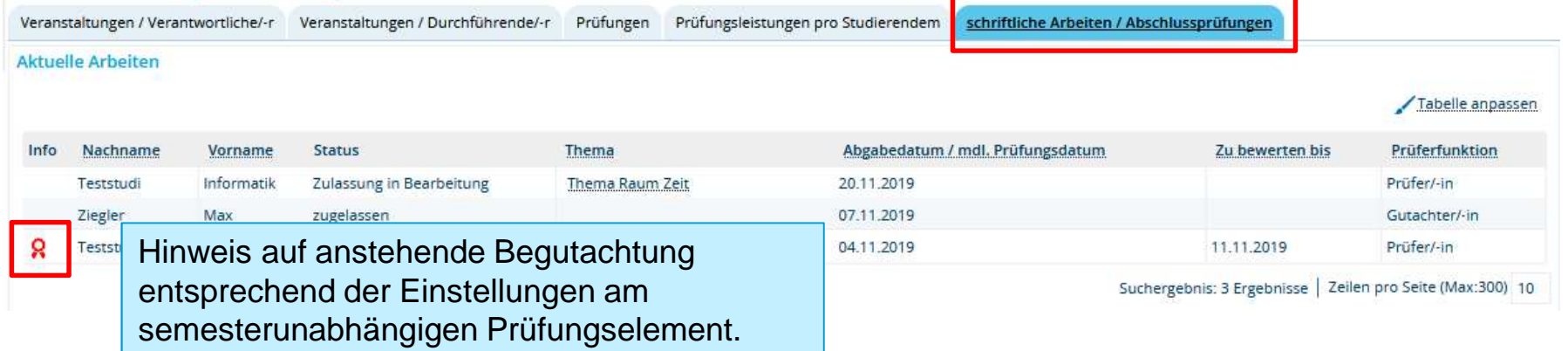

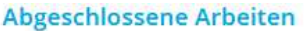

#### Tabelle anpassen

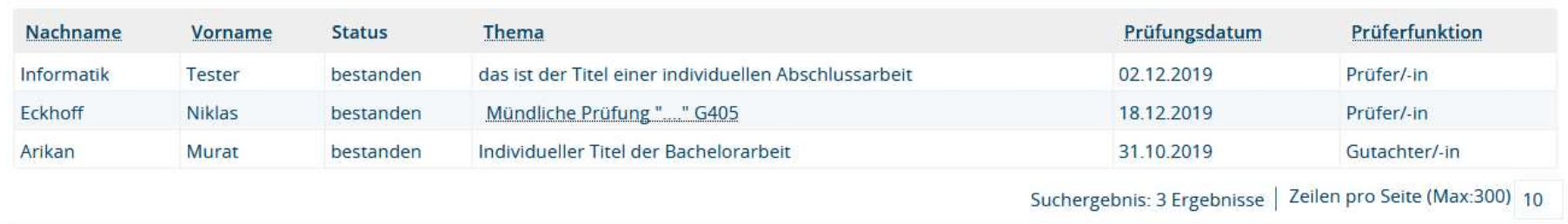